# **2. Работа с окнами видов**

### **Перемещение в 3D-пространстве**

В 3D-программе приходится думать не только в двух измерениях, но и принимать во внимание глубину (насколько вы далеко или близко). Навигация в окне 3D-вида осуществляется мышкой и кнопками на дополнительной цифровой клавиатуре (не теми цифрами, которые расположены сверху). Представьте себе три основных ортогональных вида: вид сверху, вид спереди и вид справа сбоку. Эти виды соответствуют клавишам **7**, **1** и **3** на дополнительной цифровой клавиатуре. Расположите курсор мыши над окном 3D-вида и попробуйте нажать на каждую из клавиш.

Нажав 0 (ноль) - вы попадёте в «вид из камеры» (вид того, что видит камера). По умолчанию, камера представлена рамкой, обозначающей границу видимости камеры и того, что попадёт в конечное изображение.

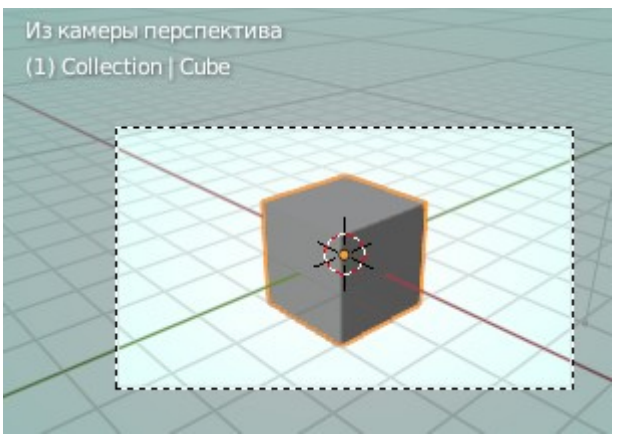

В верхнем левом углу можно заметить небольшую пометку, указывающую на текущий перспективный (или ортогональный) вид.

Клавиша **5** на дополнительной цифровой клавиатуре позволяет переключаться между плоским ортогональным видом и перспективой (видом с искажением формы объекта по мере удаления от точки обзора). Клавиши со стрелками на дополнительной цифровой клавиатуре (**2**, **4**, **6**, **8**) позволят вам «вращаться» вокруг сцены. Клавиши «+» и «-» на цифровой клавиатуре позволяют увеличивать и уменьшать масштаб отображения объекта. Клавиша «.» (точка) центрирует вид на выбранном (выделенном) объекте. **Ctrl** в сочетании с клавишами **7**, **1** или **3** на дополнительной цифровой клавиатуре дадут обратные виды (соответственно вид снизу, вид сзади и вид слева).

Мышь выполняет большое количество различных функций. Левой кнопкой мыши (ЛКМ) можно перемещать 3D-курсор, перемещать окна и выделять объекты. Расположение 3D-курсора определяет место создания новых объектов. Правая кнопка мыши (ПКМ) используется для вызова контекстного меню объектов. Колесо прокрутки мыши служит двум целям: *прокрутка* увеличивает или уменьшает масштаб отображения объектов (как и клавиши «+» и «-» на цифровой клавиатуре); *нажатие* позволяет вращать вид отображения. А *удержание* колеса мыши вместе с нажатой клавишей **Shift** позволит вам панорамировать (двигать) вид отображения.

#### **Управление окнами и кнопками**

Вместе с **Панелью инструментов**, которая по умолчанию открыта в левой части окна 3D-вида, можно справа развернуть **Боковую панель**, нажав клавишу «**N»**. Повторное нажатие клавиши снова свернёт соответствующее окно.

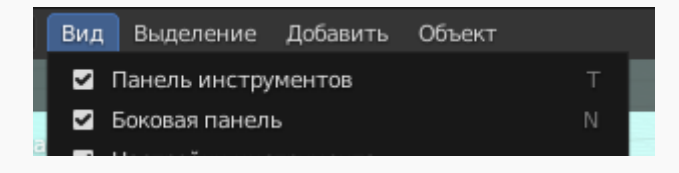

Чтобы изменить ширину панелей, достаточно перетащить границу с помощью ЛКМ, пока курсор имеет форму двойной горизонтальной стрелки.

Если таким способом (или с помощью клавиш **«N»**,**«T»**) были полностью скрыты панели, то восстановить их можно теми же клавишами.

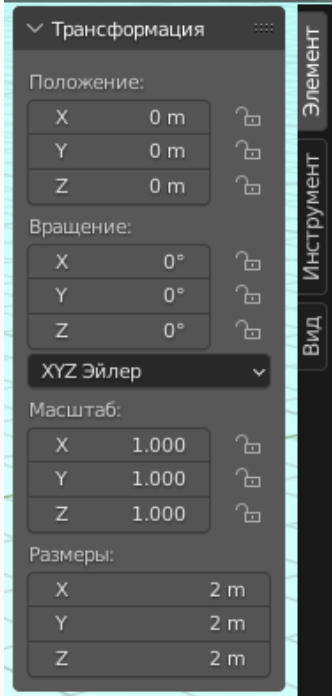

## **Заголовок окна 3D-вида**

Многие действия могут выполняться и контролироваться из заголовка окна 3D-вида. Вот некоторые из них:

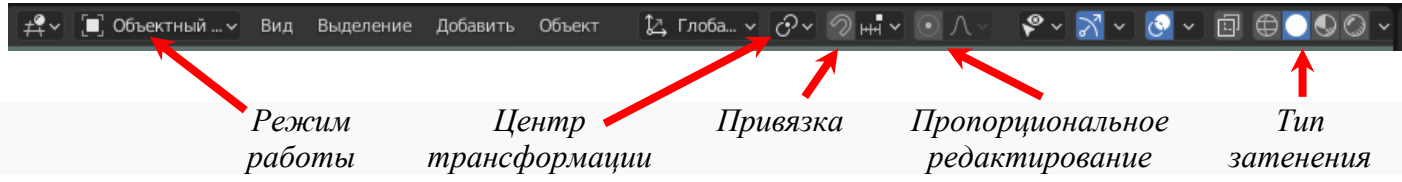

#### **Прокрутка в панели свойств**

Возможна ситуация, когда кнопки и панели в окне *Свойств* находятся за границей видимости. Для доступа к ним вы можете прокрутить колесо мыши. Таким же образом можно получить доступ к панелям под кнопками. Также вы можете использовать клавиши «+» и «-» на дополнительной цифровой клавиатуре для увеличения и уменьшения масштаба панелей.

Панели могут быть развернуты или свернуты для уменьшения занимаемого пространства в окне.

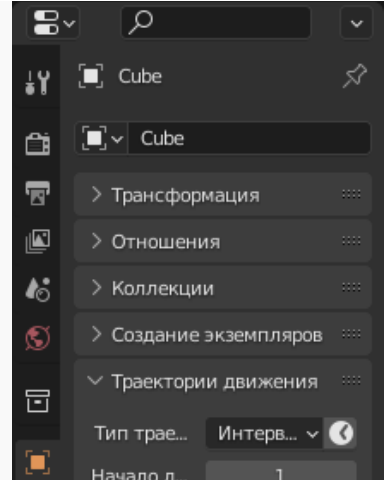

#### **Создание дополнительных окон**

Мы работаем в 3D-пространстве, и для правильного расположения объектов нам зачастую требуется больше, чем одно окно 3D-вида. Большинство программ для рендеринга и анимации позволяют использовать несколько окон сразу с выводом различной графической информации в каждое из них. Blender позволяет делать то же самое. Blender запускается с несколькими окнами, и

только одно из них — окно 3D-вида. Вы можете изменить размер любого из этих окон, используя ЛКМ и перемещая линию, разделяющую их.

Окна могут быть разделены по горизонтали или по вертикали. Для разделения окна на две части достаточно переместить курсор мыши на границу любого из окошек, ПКМ вызвать контекстное меню, выбрать одну из команд *Разделить* и указать место границы окна. Объединение окон работает таким же способом. При этом необходимо выбрать команду *Объединить области* и указать направление «схлопывания». В Blender нет ограничений на количество окон и их делений.

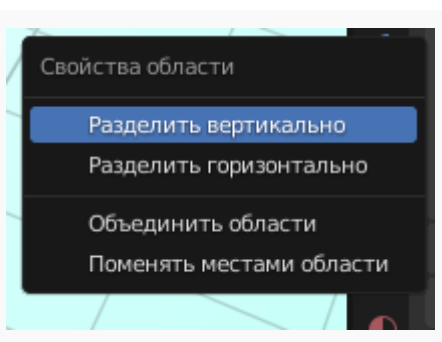

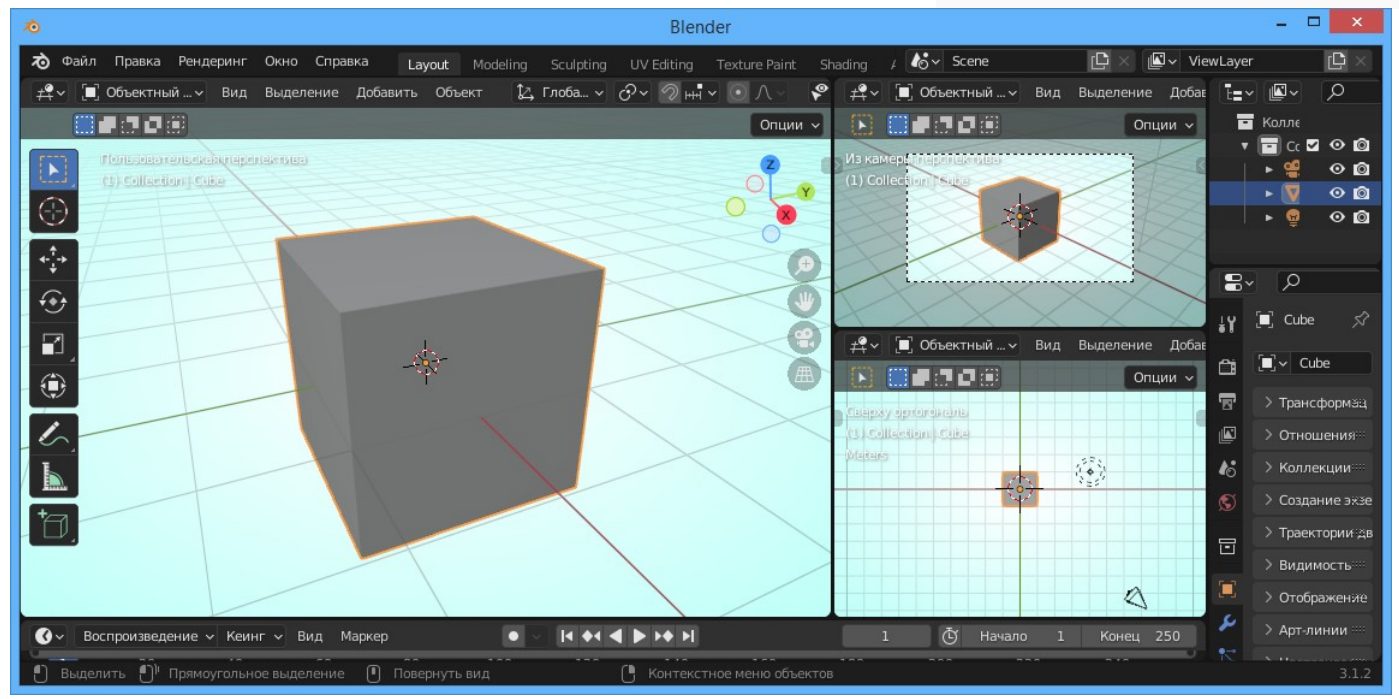

Некоторые программы 3D-моделирования предоставляют заранее заданные 4 окна с различными видами. Иногда такой набор окон — именно то, что нужно для работы. В Blender такую операцию можно выполнить комбинацией клавиш *Ctrl+Alt+Q* (*Вид-Область-Переключить просмотр с четырёх видов*).

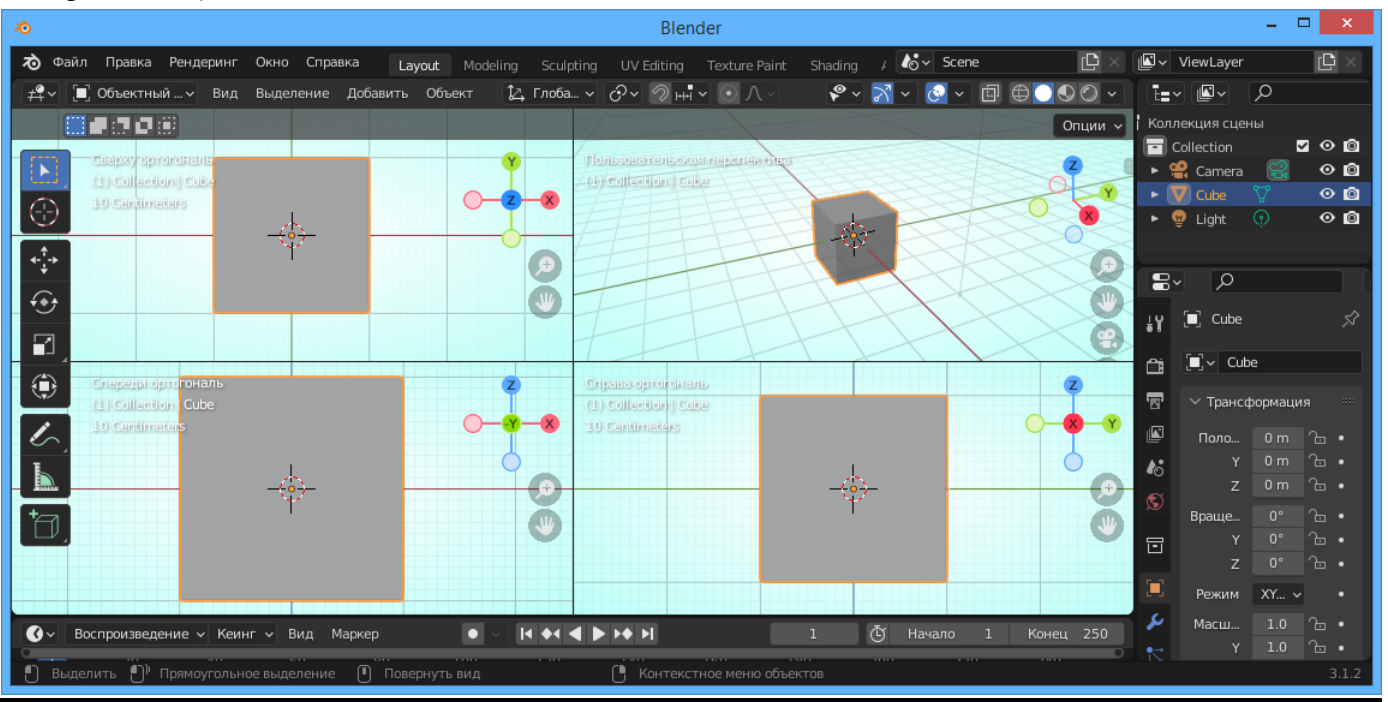

#### **Часто используемые виды и кнопки**

На иллюстрации представлены наиболее часто использующиеся при моделировании виды и соответствующие им клавиши на *дополнительной цифровой клавиатуре*. Постарайтесь освоиться с использованием и переключением между основными видами (сверху, спереди и сбоку), а также с переключением между *ортографическим и перспективным* отображениями сцены. При моделировании часто используют как минимум два вида для правильного представления положения и формы объекта. Название вида находится в левом верхнем углу соответствующего окна.

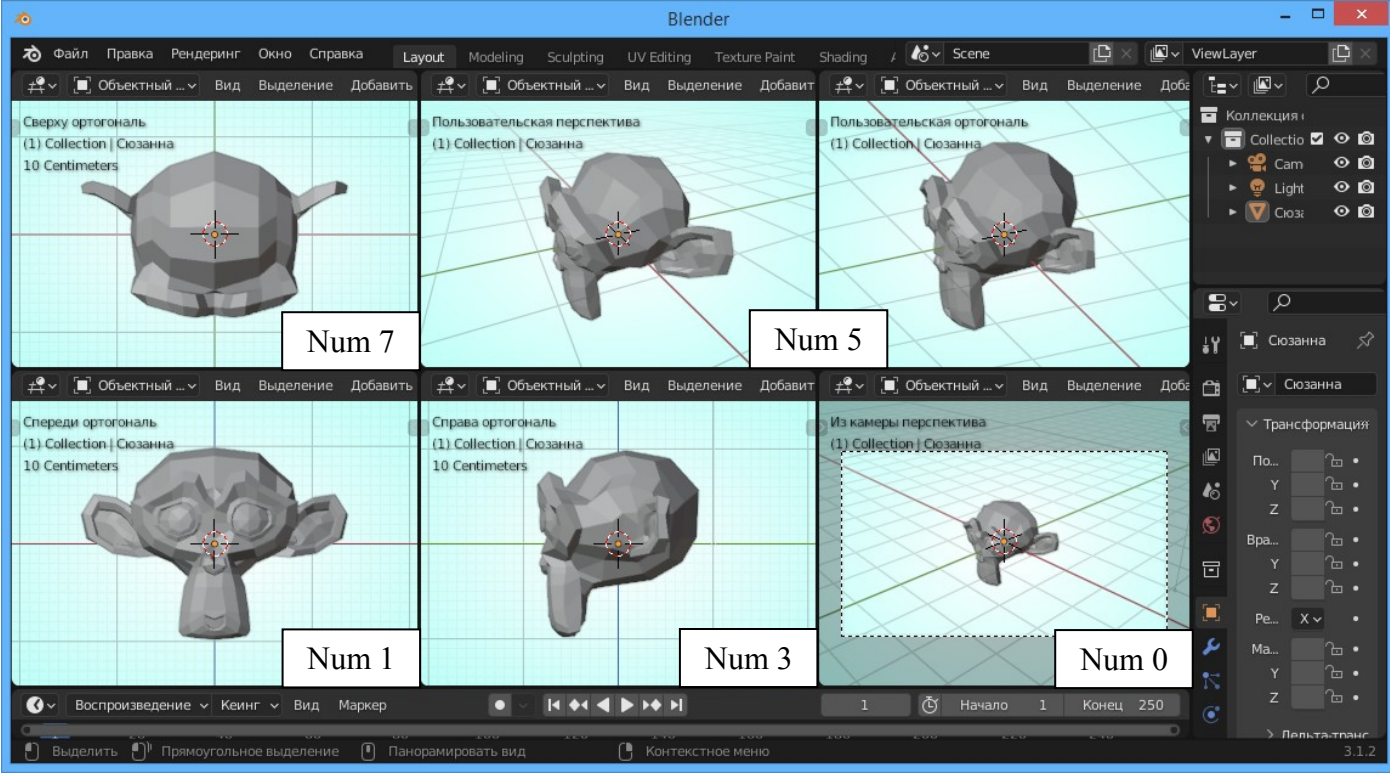

Удерживая клавишу *Ctrl* и нажимая, соответственно, клавиши **1**, **3** или **7** на дополнительной цифровой клавиатуре можно получить виды *Сзади, Слева или Снизу.*

# **Задания**

- 1. Откройте новый файл с кубом. Сделайте следующие настройки окна Blender: создайте 4 окна 3Dвида с видом *Сверху*, *Спереди*, *Сбоку* и *Видом из камеры* или *Перспективным видом*.
- 2. Продемонстрировать преподавателю следующие техники:
	- панорамирование вида окна, прокручивание кнопок/панелей;
	- приближение/удаление вида;
	- изменение типа окна:
	- центрирование вида на определенном объекте;
	- переключение видов (Сверху, Спереди, Сбоку, Из камеры, Свободное вращение);
	- открытие и закрытие *Панели инструментов* и *Панели трансформации*.